## PERMESSO RESIDENTI

L'abbonamento viene associato agli stalli gialli nella via individuata nella zona di residenza.

I residenti nella zona 1 possono presentare domande anche per la zona 2. Ad ogni abbonamento residenti possono essere associate al massimo 2 targhe; in base a quale auto sosterà sullo stallo giallo, sarà necessario accedere al portale e attivare la targa corretta tramite il cursore ON/OFF.

Può essere erogato un solo permesso residenti per nucleo familiare.

### Come fare la richiesta

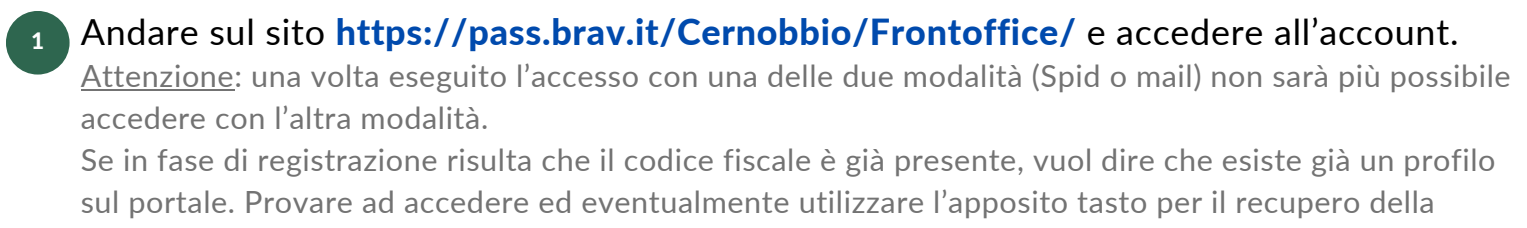

password. NON CREARE UN SECONDO PROFILO CON DEI DATI SCORRETTI in quanto poi il codice fiscale generato non risulterebbe valido e bloccherebbe la possibilità di richiedere il permesso.

- 2 Una volta eseguito l'accesso, cliccare sul pulsante RICHIEDI UN NUOVO PERMESSO e selezionare l'anagrafica a cui associarlo cliccando sul pulsante con il nome.
- 3 Cliccare sopra la voce > PERMESSI e poi su

PERMESSO RESIDENTI - Permesso residenti per l'accesso e la sosta in area ZTL

- <sup>4</sup> Inserire tutti i dati richiesti e caricare la documentazione necessaria. Per inserire una seconda targa, cliccare sul pulsante AGGIUNGI VEICOLO Una volta inserite tutte le informazioni, cliccare sul pulsante INSERISCI. In caso di dubbio, visionare il bando per verificare in che zona rientra la propria abitazione.
- 5 Una volta apparsa la schermata di RIEPILOGO, cliccare sur PROSEGUI. Il pagamento avverrà solamente in un secondo momento, una volta accettata la richiesta. La conferma di assegnazione e le informazioni per il pagamento verranno inviate via mail una volta definite le graduatorie.

Per visualizzare la richiesta inoltrata sarà necessario cliccare, partendo dal menu a sinistra della pagina, prima la voce PERMESSI e, in seguito, ELENCO PERMESSI. La domanda dovrebbe apparire nella sezione IN GESTIONE.

La seconda targa può essere aggiunta in qualsiasi momento dopo la conferma di assegnazione di uno stallo residenti.

## PERMESSO ADDETTI

#### Può essere richiesto da titolari e/o dipendenti di attività economiche, imprese, enti, istituzioni o assimilabili con sede legale e/o operativa nel Comune di Cernobbio

L'abbonamento permette la sosta negli stalli blu della zona indicata.

### Come fare la richiesta

#### 1 Andare sul sito https://pass.brav.it/Cernobbio/Frontoffice/ e accedere all'account. Attenzione: una volta eseguito l'accesso con una delle due modalità (Spid o mail) non sarà più possibile accedere con l'altra modalità. Se in fase di registrazione risulta che il codice fiscale è già presente, vuol dire che esiste già un profilo sul portale. Provare ad accedere ed eventualmente utilizzare l'apposito tasto per il recupero della password. NON CREARE UN SECONDO PROFILO CON DEI DATI SCORRETTI in quanto poi il codice fiscale generato non risulterebbe valido e bloccherebbe la possibilità di richiedere il permesso. Una volta eseguito l'accesso, cliccare sul pulsante RICHIEDI UN NUOVO PERMESSO 2 e selezionare l'anagrafica a cui associarlo cliccando sul pulsante con il nome. Cliccare sopra la voce > PERMESSI e poi su PERMESSO ADDETTI - Permesso per addetti ai lavori (titolari e/o dipendenti di attività economiche, imprese, enti, istituzioni o assimilabili con sede legale e/o operativa nel Comune di Cernobbio) per l'accesso e la sosta in area ZTL 4 Inserire tutti i dati richiesti e caricare la documentazione necessaria. Una volta inserite tutte le informazioni, cliccare sul pulsante INSERISCI. In caso di dubbio, visionare il bando per verificare in che zona è situata l'attività. Una volta apparsa la schermata di RIEPILOGO, cliccare su **PROSEGUI**. 5

Il pagamento avverrà solamente in un secondo momento, una volta accettata la richiesta. La conferma di assegnazione e le informazioni per il pagamento verranno inviate via mail una volta definite le graduatorie.

Per visualizzare la richiesta inoltrata sarà necessario cliccare, partendo dal menu a sinistra della pagina, prima la voce PERMESSI e, in seguito, ELENCO PERMESSI. La domanda dovrebbe apparire nella sezione IN GESTIONE.

# PERMESSO STRUTTURE RICETTIVE

#### Può essere richiesto dalle strutture ricettive aventi sede a Cernobbio per riservare degli stalli ai propri ospiti

### Come fare la richiesta

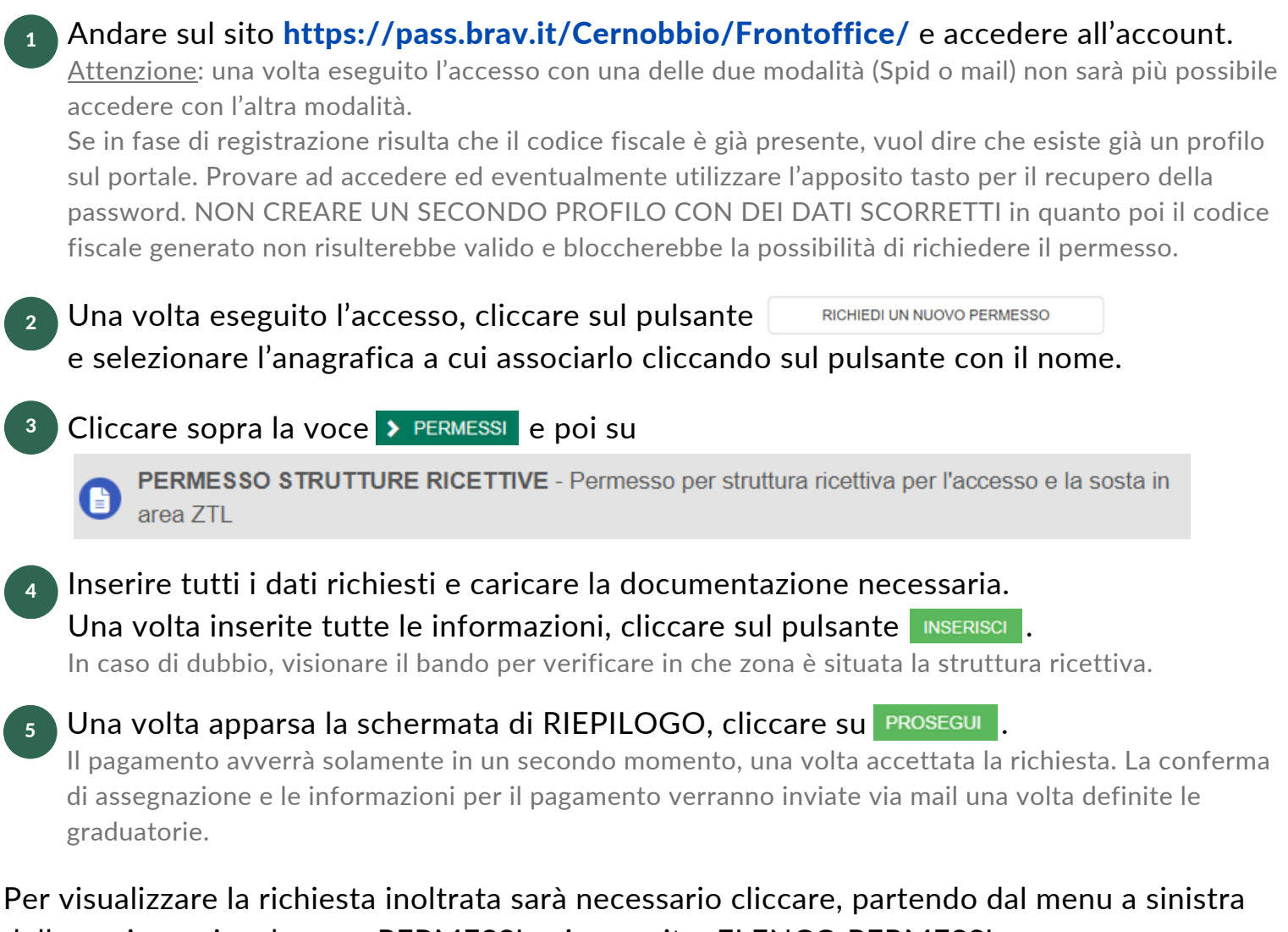

della pagina, prima la voce PERMESSI e, in seguito, ELENCO PERMESSI. La domanda dovrebbe apparire nella sezione IN GESTIONE.